# **Newsstand<br>NEWSCENTER** การสืบค้นข้อมูลข่าวออนไลน์

**นิวสเซ็นเตอร (NEWSCenter)** คือบริการขอมูลขาว สารฉบับเต็มแบบทันเหตุการณ์ผ่านระบบออนไลน์ของ บริษัทนิวสสแตนดจํากัด (Newsstand) โดยมีเนื้อหาที่ หลากหลายจากแหลงขอมูลตางๆ ทั้งในและตางประเทศ เชน หนังสือพิมพรายวัน และรายสัปดาหฉบับตางๆ นิตยสารรายเดือน สํานักขาวตางๆ ทั้งในและตางประเทศ ธนาคารแหงประเทศไทย ตลาดหลักทรัพยแหงประเทศ ไทย ศูนย์วิจัย หน่วยงานราชการและรัฐวิสาหกิจ ตลอดจนข่าวประชาสัมพันธ์จากองค์กรต่าง ๆ เป็นต้น ซึ่งผูใชสามารถสืบคนขอมูลไดทั้งภาษาไทยและภาษาตาง ประเทศ

#### **การเขาใชNEWSCenter**

่ ในหน้าจอ Windows ผู้ใช้สามารถเข้าสู่โปรแกรมการ สืบคนขอมูลขาวออนไลน ไดดวยวิธีการดังตอไปนี้

- 1. Double Click ที่ไอคอน NEWSCenter เพื่อเขาสู หน้าจอเมน Login
- 2. หลังจากปรากฏวินโดว์ login ให้ระบุ username, Password และ Server (ซึ่งตองติดตอขอทราบจาก ผูใหบริการในหองสมุดของตนเอง)
- 3. คลิกเมาสที่ทางเลือก OK

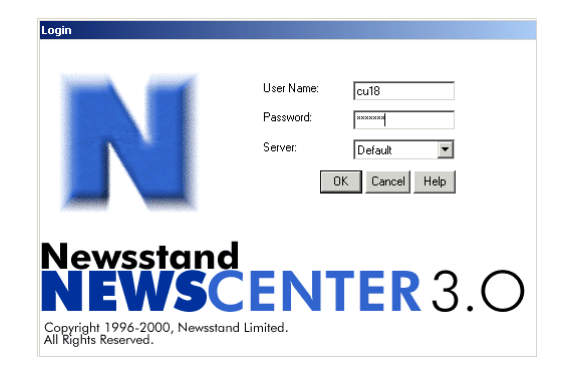

#### **การสืบคนขอมูลขาว**

การสืบคนขอมูลขาวมี 5 วิธี ดังนี้

- 1. การสืบค้นข้อมูลด้วยคำค้น (Query Search)
- 2. การสืบค้นจากการเรียกดูหัวข้อข่าว (Headlines)
- 3. การสืบค้นข้อมูลจากแหล่งข่าว (Source)
- 4. การสืบค้นข้อมูลจากหมวดข่าว (Topic)
- 5. การสืบค้นข้อมูลจากช่วงเวลาข่าว (Date Range)

การสืบคนขาวจากนิวสเซ็นเตอรนั้น สามารถใช Boolean Logic ช่วยในการสืบค้นได้ดังนี้

- **AND / และ** ใชหาคํา 2 คําที่อยูในขาวเดียวกัน
- **OR / หรือ** ใชหาคํา 2 คํา ซึ่งอาจอยูในขาวเดียว กันหรือไมก็ได
- $\bullet$   $\ldots$   $\ldots$  ใช้หาคำที่อยู่ติดกันในข่าวเดียวกัน
- **Near** ใชหาคําที่อยูใกลกันในเนื้อขาวเดียวกัน
- 1 ใช้หาข่าวโดยการกำหนดเป็นวลีที่ซับซ้อน

## **การเรียกดูหัวขอขาว**

เมื่อเข้าสู่โปรแกรม NEWSCenter ได้แล้วจะปรากฏหน้า จอข้อมูลข่าว Real Time ซึ่งแสดงเฉพาะหัวข้อข่าวทั้ง ภาษาไทยและภาษาอังกฤษจากทุกแหลงขาวทุกหมวด ข่าว โดยเรียงลำดับข่าวจากข่าวใหม่ล่าสุดเป็นหัวข้อข่าว แรก ไปสูขาวตามเวลายอนหลังลงไป

## **การอานรายละเอียดในแตละหัวขอขาว**

ผูใชสามารถอานรายละเอียดของขาวที่สนใจได โดยการ นําเมาสไปวางไวยังหัวขอขาวที่สนใจแลว Double Click เพื่อเขาสูเนื้อเรื่องของขาว เมื่ออานจบแลวและตองการ กลับไปที่หัวขอขาวก็ใชวิธีเดียวกันคือ ใหกด Double Click ี ตรงบริเวณใดก็ได้ในเนื้อข่าวหรือคลิกเมาส์ที่ปุ่ม |**∘=**≻| ก็ จะกลับไปยังหน้าต่างหัวข้อข่าวได้ทันที

## **การแสดงขอมูลโดยการกําหนดแหลงขอมูล (Source)**

ผูใชสามารถใหโปรแกรมแสดงขาวเฉพาะจากแหลงขาวที่ สนใจ โดยมีวิธีการกำหนดดังนี้

1. เข้าไปที่ทางเลือก Source Menu ด้วยการคลิกที่ปุ่ม $\frac{S{ouce}}{{}^{S{ouce}}}$ รายชื่อแหลงขอมูลทั้งหมดที่ใหบริการจะปรากฏขึ้นดังภาพ

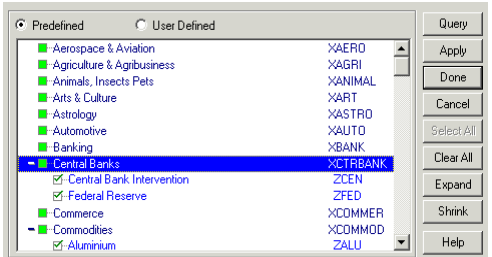

- 2. กําหนดรูปแบบของแหลงขาวได 3 รูปแบบ คือ
	- **All** แสดงแหลงขอมูลทั้งหมดที่มีใหบริการ
		- <u>ชื่อแหล่งข้อมูลที่เป็นสีจาง</u> หมายถึง ผู้ใช้ ไมสามารถเรียกดูขอมูลจากแหลงขอมูลนั้น ได เนื่องจากไมไดซื้อบริการจากแหลงขอ มูลนั้น
		- ชื่อแหลงขอมูลที่เปนสีเขม หมายถึง แหลง ขอมูลที่ผูใชสามารถเรียกดูได
	- **Entiled** แสดงเฉพาะชื่อแหลงขอมูลที่ผูใชมีสิทธิ เรียกดูขอมูลไดเทานั้น
	- **Selected** แสดงเฉพาะรายชื่อของแหลงขาวที่ ผูใชเลือกไวแลวเทานั้น
- 3. คลิกเมาสในชอง ใหเกิดสีเขียวในชอง แสดงวา แหลงขอมูลนั้น ไดรับการเลือกใหแสดงขอมูลบนหนา จอ หากตองการยกเลิกการเลือกนั้นๆ ใหคลิกที่ชอง สี่เหลี่ยมซํ้าอีกครั้ง
- 4. หากตองการใหแสดงรายการยอยในแหลงขอมูลทั้ง หมดทุกรายการ ให้ Double Click ที่ปุ่มสัญลักษณ์

 และหากตองการยกเลิกการแสดงรายการยอยใน แหลงขอมูลใดก็ให Double Click ซํ้า ที่ชื่อแหลง ขอมูลนั้นอีกครั้ง

#### **การแสดงขอมูลโดยการกําหนดหมวดขาว (Topic)**

1. คลิกเมาสที่ปุม หรือเลือกรายการ Topic จาก เมนู Query จะปรากฏวินโดว Topic ขึ้นดังภาพ

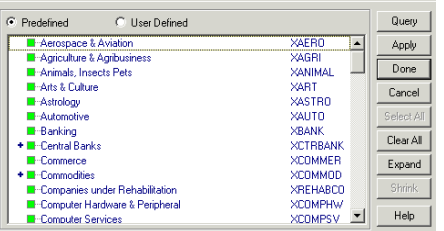

- 2. กําหนดเงื่อนไขการแสดงผลตามที่ตองการ ดังนี้
	- **Predefined** แสดงเฉพาะหมวดขาวที่โปรแกรม ขาวออนไลนไดสรางไวเทานั้น
- **User Defined** แสดงเฉพาะหมวดขาวที่ผูใชจะ กําหนดเพิ่มเติมขึ้นเองนอกเหนือจากที่โปรแกรม ได้กำหนดไว้แล้ว
- 3. สําหรับวิธีการเลือกหมวดขาวใชวิธีเดียวกันกับการ เลือกใน "การแสดงขอมูลโดยการกําหนดแหลงขอมูล (Source)"
- 4. เมื่อผูใชเลือกหมวดขาวตางๆ ตามตองการแลว ใช คําสั่ง Query เพื่อแสดงผลลัพธของขอมูล

**การแสดงขอมูลโดยการกําหนดชวงเวลา (Date Range)**

ผูใชสารมารถกําหนดชวงเวลาของขาวที่สนใจได โดยการ กำหนดได้จาก

- 1. เมนู Query โดยการเลือกรายการ Date Option หรือ นำเมาส์ไปคลิกที่ปุ่ม <sup>Date</sup>
- 2. คลิกที่ช่อง Specified date โดยผู้ใช้ต้องกำหนดวัน เดือน ปและเวลาดวยการพิมพหรือเลือกระบุจากปุม ที่อยูทายชองวัน เวลา ก็ได ดังภาพ

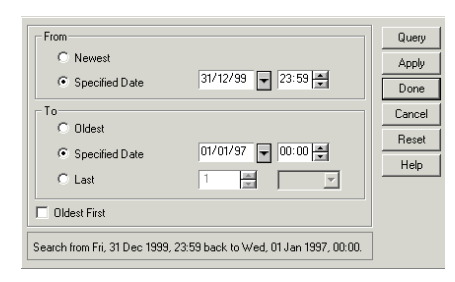

- 3. หลังจากที่กําหนดวันเวลา ตางๆ เรียบรอยแลว คลิก เมาส์ซ้ายที่ปุ่ม Apply และ Done ตามลำดับ หรือ คลิกที่ปุม Query ก็ได
- 4. ปุม Date ที่แสดงสีแตกตางกันดังนี้
	- **สีเขียว** ผูใชเลือกวันจาก Newest ถึง Oldest คือแสดงขอมูลทั้งหมดจากขาวใหมลาสุดยอน หลังไปยังอดีต
	- **สีแดง** ผูใชเลือกระบุเฉพาะชวงวันเวลาของ ขาวที่ตองการ

#### **การจัดการผลการสืบคนขอมูลขาว**

สามารถทำได้โดยการพิมพ์ผลลัพธ์ทางเครื่อง พิมพ์ (Print) หรือจัดเก็บเป็นแฟ้มข้อมูล (Save)

> จัดทําโดย: ระเบียบ ปาวิเศษ ิ สถาบันวิทยบริการ จุฬาลงกรณ์มหาวิทยาลัย (ฉบับพิมพครั้งที่ 1) เมษายน 2545